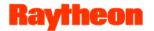

# **D1: GLOBE Website for Partners and Trainers**

**Cornell Lewis, Raytheon Corp. GLOBE Website Project Manager** 

http://www.globe.gov/web/community-feedback-forum/documents

Group Documents / Annual Partner Meeting / D1 partner session presentation.pdf

8/13/13

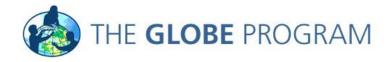

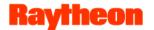

#### **Overview**

- Introductions
  - Who I Am:
    - > Was part of the Raytheon team that provided analysis and recommendations off the old GLOBE website in 2011
    - > Served as co-project lead in planning and development of the new website
    - > Project lead for website operations
  - Who you are: Job Title, Web Use
- Goals of the Session
  - Explain how to use the site as a country coordinator, partner and trainer
  - Provide hands-on-training
  - To understand what your role and job functions are to better meet your needs
  - Listen to your concerns, feedback on how to improve the site

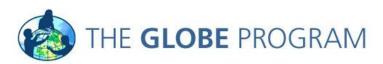

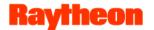

#### **Sections**

- Partner and Country Coordinator Community (private community)
- Training Community
- Workshop Administration
  - Creating Workshops
  - Workshop Registration Process
  - Managing Workshops
  - Workshop Search
  - Starting a Workshop
  - Post WorkshopTasks
  - Finding People Trained at Workshop
  - Finding Schools with People Trained
- Control Panel Functions
  - Managing Schools Associated with your Organization
  - Managing Users Associated with your Organization and Schools

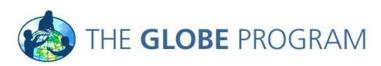

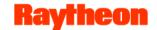

#### **Sections**

- Roles /Permissions of Site Users
- Organization Page Functions
- State and Territory Pages
- Virtual Schools
- Partner and School Relationships
- New Account Processing / Workflow
- Questions and Answers

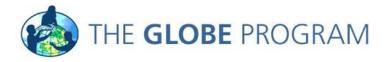

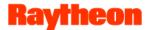

# **Partner and CC Community**

- Location: Community > Partners > Partners and CC Community
- Private Community Requires Log-in.
  - Managed by Community Manager and Help Desk
  - Only Partners, CCs and Portal Admin Users have access
  - Central repository for official and un-official GLOBE documents and information on using the system
  - Information on:
    - The Workshop Administration Tool
    - Managing Organizations and People
    - Support Materials
    - GLOBE Metrics
  - Locate and collaborate with other members in the community
  - Post discussions pertaining to partner and CC activities and functions
  - Coming Soon School/Status and reporting, Partner search tool

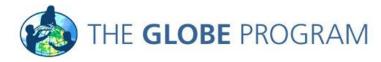

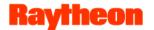

# **Training Community**

- Location: Community > Trainers
- Information about Trainers, Master Trainers and Trainer
   Collaboration
  - View Trainer Certification Process Information
  - Link to list of trainers and master trainers on community map
  - Central repository for official and un-official GLOBE training documents, guides and information on using the system
  - Locate and collaborate for other members in the community
  - Post discussions pertaining to training activities and functions
  - Access useful links to other resources
  - Coming Soon Advanced trainer search capability: search by name, organization, protocols, etc.

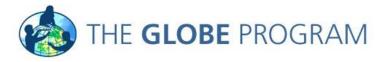

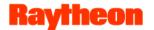

# **Workshop Administration**

- Location: Manage > Control Panel > Workshop Administration
- Must be Partner, Country Coordinator or Admin User to Access

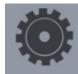

#### Workshop Administration

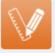

#### Create a Workshop

Create new workshop in your organization and send out workshop email notifications to your team members.

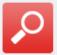

#### Workshop Search / Management ▶

Search for existing workshops to manage rosters, workshop trainers and conduct post works shop activities.

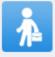

#### People Trained at Workshop

Search for members that have taken workshops created by you or someone in your organization. View training records and send emails to past workshop registrants.

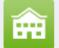

#### Schools with People Trained

Identify schools with the most workshop registrants. Filter by your workshops or all workshop creators in your organization.

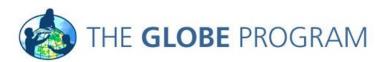

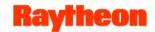

# **Workshop Admin - Create Workshop**

#### Setting up a new workshop:

- Create a Workshop
- Preview the Workshop
- Add Trainers to Workshop (improved search in development)
- Change Workshop Status to Active
- Verify that Workshop is Displaying on the Public Page
- Workshop will also display on your events page on your organization site

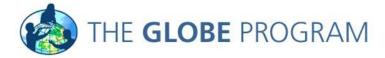

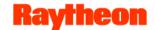

# **Workshop Registration Process**

- Location: Events > Workshops
- Site users can search workshops by:
  - Country
  - Intended Audience
  - Protocol
- Coming Soon:
  - Ability to search using a map interface
  - Improved workshop list and detail page ability to add workshop location photos, better page layout
- After registering for a workshop, the user is added to the workshop registration list with a 'pending' registration status

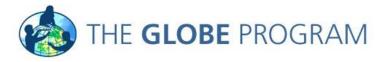

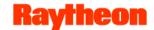

# **Workshop Admin - Manage Workshop**

- Pre-Workshop Roster Management:
  - Confirming those who have registered for the workshop change their status from Pending to Registered
  - Adding members to the roster
    - GLOBE Members
    - New Members
  - Viewing Members Records
- Determine Resources/publication needed
- Contact Workshop Participants as needed

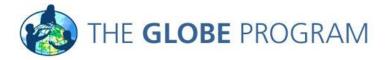

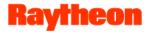

# **Workshop Admin – Manage Workshop**

• Account status workflow after user registers for a workshop. Account status defines the person's site permissions. See 'managing users' for more info.

| User Status     | Filled out GLOBE account request form/signed up for workshop | Accepted into a training | Training Begins  | Completed Training |
|-----------------|--------------------------------------------------------------|--------------------------|------------------|--------------------|
|                 |                                                              |                          |                  |                    |
| Account Status  | Account requested                                            | Pre-candidate            | Candidate        | GLOBE member       |
|                 |                                                              |                          |                  |                    |
| Training Status | Untrained                                                    | Untrained                | In-training      | Trained            |
|                 |                                                              |                          |                  |                    |
| School status   | Requested Organization                                       | Pre-candidate school     | Candidate school | GLOBE school       |

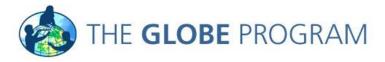

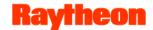

# Workshop Admin -Workshop Search

- Select Your Organization All workshops created by selected organization and sub-organizations under it will display
- Use the advanced filter to further filter results
  - Country: Show all workshops located in selected country
  - State/Territory
  - Workshop ID
  - Location
  - Etc.
  - By Protocol either any protocol or all protocols selected
- Roll-over investigation area to see full list of protocols taught
- Export to file
- Select workshop location to manage that workshop

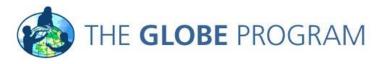

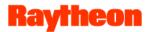

# **Workshop Admin – Start of Workshop**

- •Change workshop registration status of those participating to 'in session'
- •This will give the participants the ability to start entering data on the training site.

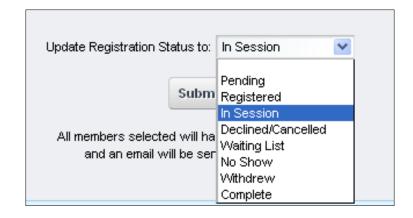

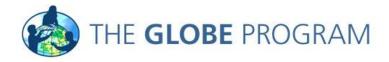

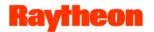

# **Workshop Admin – Post Workshop**

- For those who completed the workshop, change their registration status to completed. This updates the user's training status and give them the account status of 'GLOBE Member'.
- Complete any post-workshop documents
- Fill out post-workshop summary field found on the workshop creation form
- Send Principal Letters and GLOBE Certificates
- Contact participants again, if needed.

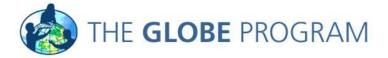

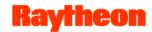

# **Workshop Admin – Other Tools**

#### People Trained at Workshop

- Search for members that have registered for a workshop. Default view is all workshops created by your organization and suborganizations under it. User the 'Filter by' to view only workshops you created
- Use the advanced filter to search by member or workshop attributes
- You can also filter by protocols people have been trained in
- Roll-over the workshop location to view protocols taught
- Click on the member's name to see their full training records
- Export to file
- Send email to those listed (currently inactive, fix in progress)

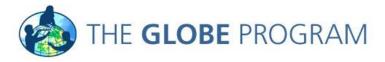

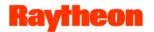

# **Workshop Admin - Other Tools**

#### Schools with People Trained at Workshops

- View schools that have people who have registered for a workshop.
   Default view is all workshops created by your organization and suborganizations under it. User the 'Filter by' to view only workshops you created
- Click on the school name to view people trained at that school.
   Advanced filter will populate organization field with selected school

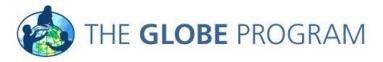

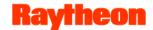

- Managing Schools Under your Partner/CC Organization.
  - As a partner or CC, you must have the organization manager role to manage schools/organizations under your partner/country organization. If you do not have this role, contact the Help Desk to have it added to your profile.
- In the control panel, click on 'Organizations' on the left. As an organization manager, you can manage your organization and organizations that are under your partner/country organization. Select an organization to:
  - Change the org logo
  - Modify the org address
  - Add Lat/Long/Elevation
  - Change the status (requires workshop override)

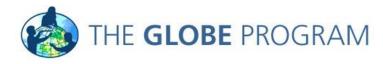

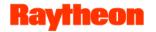

Managing Schools Under your Partner/CC Organization (cont)

#### **Regarding Organization Status:**

The system will automatically advance the organization status of a new school as the new member associated with the school advances through the workshop process. See 'managing users' for more info

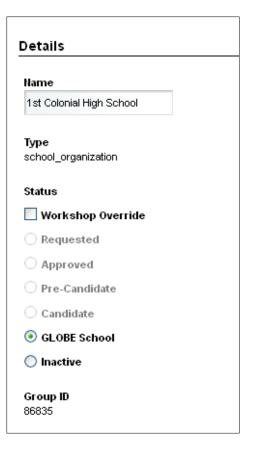

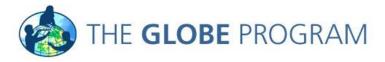

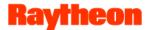

- Managing Users Under your Partner/CC Organization.
   As a partner or CC, you must have the organization manager role to manage people under your partner/country organization.
- In the control panel, click on 'Users' on the left. As an organization manager, you can manage users that are in your organization and organization under your partner/country organization. Select an user to:
  - Change their user information (including their password)
  - Assign them to additional organizations and communities
  - Manage their GLOBE User Groups (more on next page)
  - Mange their training record
- Note: You cannot manage members who have equal or higher permissions than use. I.E. – Partners cannot edit Country Coordinator profiles

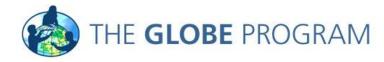

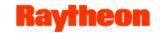

#### Managing Users - GLOBE User Groups:

Click on 'GLOBE User Groups' for the selected user in their profile (on right column)

User Groups are grouped by specific metadata types:

- Training Status
- Account Status
- User Type

The system will automatically put new members into the correct user groups as they proceed through workshop process.

Admin/Help Desk/Partners and CCs have the ability to override workshop process to assign account status

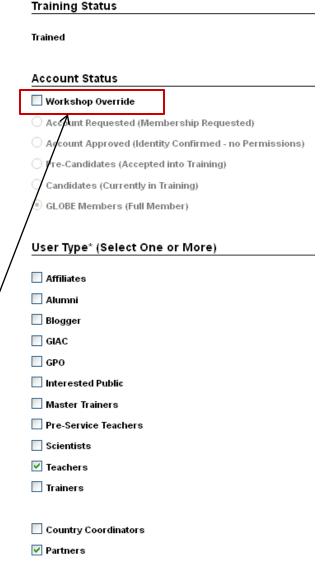

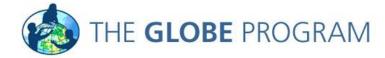

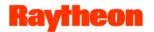

#### Managing Users - GLOBE User Groups:

- More on metadata types
  - •Account Status defines the person's GLOBE status and permissions on the site.
  - •Training Status defines where the person is in the training process (untrained, in-training, trained).
  - •User Type defines the person's job (teacher, scientists, pre-service, interested public, etc.). These user groups are not associated with site permissions

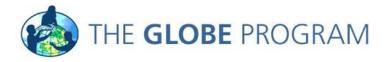

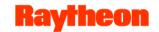

#### **Managing Users - GLOBE User Groups:**

- To ensure members have the correct permissions on the site, account and training statuses are synced
- Account Requested/Approved, Pre-Candidates can only have the 'Untrained' training status
- Candidates can only have the 'In-Training' status
- GLOBE Members are not synced and can have any training status

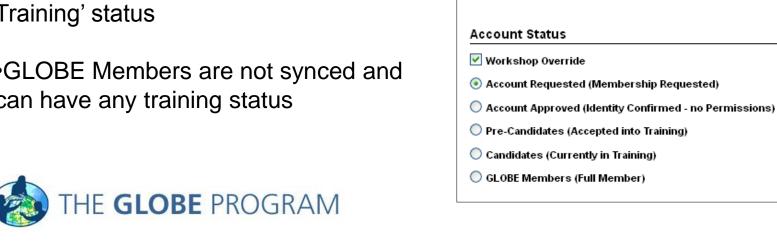

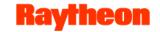

#### **Managing Users Continue - GLOBE User Groups**

# As a Partners or CC, you can assign member to:

- Organization Manager Role
- New Account Notification Role

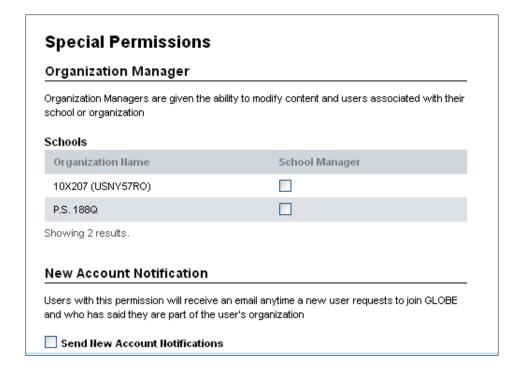

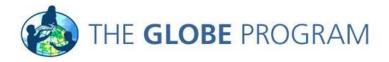

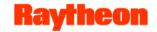

### **Roles / Permisson for Users**

| Users Account Status                             | Acct Requested | Acct Approved | Pre-Candidate | Candidate | GLOBE Member |
|--------------------------------------------------|----------------|---------------|---------------|-----------|--------------|
| Has a My Page                                    | N              | N             | N             | Y         | Y            |
| Can post comments                                | N              | N             | N             | Y         | Y            |
| Can post to forums                               | N              | N             | N             | Y         | Υ            |
| Can have a student account                       | N              | N             | N             | Υ         | Υ            |
| Shows up in search results                       | N              | N             | N             | Υ         | Υ            |
| Shows up in their organization<br>member listing | N              | N             | N             | Υ         | Y            |
| Added to GLOBE metrics page                      | N              | N             | N             | N         | Υ            |
| Added to partner/CC metrics page                 | N              | Υ             | Y             | Υ         | Υ            |
| Can enter training data                          | N              | N             | N             | Y         | Υ            |
| Can enter production data                        | N              | N             | N             | N         | Υ            |
| Shows up on the community map                    | N              | N             | N             | N         | Υ            |
| Can request friends                              | N              | N             | N             | Υ         | Υ            |

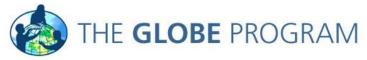

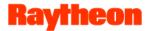

# **Roles / Permissions for Organizations**

| Organizations                   | Account<br>Requested | Account<br>Approved | Pre-Candidate | Candidate | GLOBE School | Inactive Partners |
|---------------------------------|----------------------|---------------------|---------------|-----------|--------------|-------------------|
| Organization Page               | N                    | N                   | N             | Υ         | Υ            | Y                 |
|                                 |                      |                     |               |           |              |                   |
| Shows up in Search              | N                    | N                   | N             | N         | Υ            | Υ                 |
| Shows up in parent list of sub- |                      |                     |               |           |              |                   |
| organizations                   | N                    | N                   | N             | N         | Υ            | N                 |
| Shows up on                     |                      |                     |               |           |              |                   |
| Community Map                   | N                    | N                   | N             | N         | Υ            | N                 |
| Added to GLOBE<br>Metrics page  | N                    | N                   | N             | N         | Y            | N                 |
| 7 0                             |                      |                     |               |           |              |                   |
|                                 |                      |                     |               |           |              |                   |
| Added to                        |                      |                     |               |           |              |                   |
| partner/country rewards and     |                      |                     |               |           |              |                   |
| recognition metrics             | N                    | Υ                   | Υ             | Υ         | Υ            | N                 |

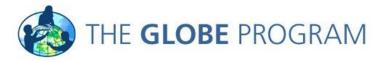

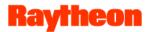

# **Organization Page Functions**

#### Managing Content For Your Partner/CC Organization (cont)

- Editing the welcome text on your organization page
  - After logging-in, navigate to your organization page
  - Make sure the 'Toggle Edit Controls' is checked on top bar
  - Select the edit web content icon on organization page to edit welcome text

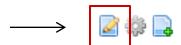

Use the text editor to modify the content

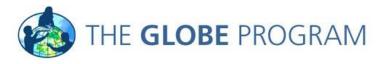

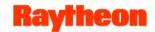

# **Organization Page Functions**

#### Managing Content For Your Partner/CC Organization.

As a partner or CC, you must have the organization manager role or the content contributor or reviewer role to manage content. If you do not have this role, contact the Help Desk to have it added to your profile.

#### Posting Events/News Items on your Organization Page

- Workshops are automatically posted on your organization page when you create a workshop
- Location: Manage > Control Panel > Organization > CMS Events/News
  - Associate entry to an organization to filter by country/state
  - Associate to a member (for future functionality on My Pages)
  - Associate by category

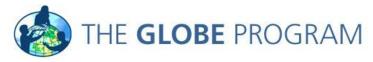

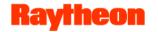

GLOBE MEMBER INFO

# **Organization Page Functions**

#### Managing Content For Your Partner/CC Organization (cont)

- Modifying Your Organization Contact Info
   Location: Your Organization Page > Contact Info Page
  - Locate the GLOBE Member
     Info Portlet on the page
  - Click the wrench icon
  - Select 'Current' to edit an existing contact name
  - Select 'Available' to add a new contact name

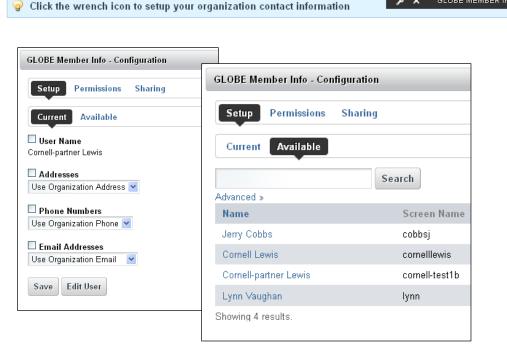

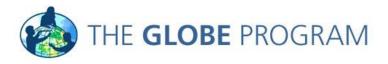

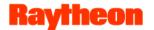

# **Organization Page Functions**

#### Coming Soon – GLOBE Science Honor Roll

- Totals are rolled up on your organization page
- For details of Honor Roll, click on 'View honor roll details'
- Takes you to the Honor Roll Recognition section with your organization selected. Explore Science > Science Honor Roll
- Delivery date: mid September

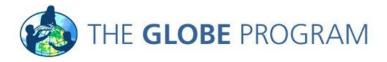

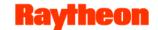

# **State / Territory Pages**

- State page list partners who reside in the state
- •Schools are listed on state pages based on address and not organization hierarchy. This will allow schools managed by partners outside of the state to still be listed on the state page
- •Schools not associated with a partner will be placed under a state organization until a member of the school enrolls in a workshop which will cause the school to be moved under the workshop partner's organization.

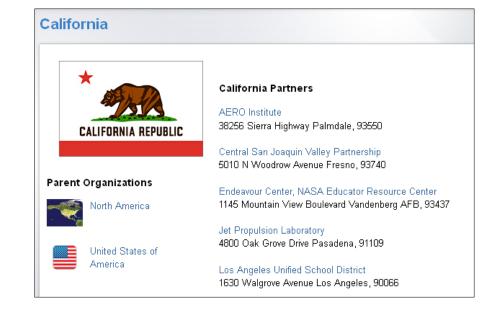

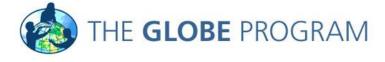

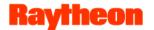

### **Virtual Schools**

- Virtual school organizations are used to house those members who are not currently associated with a school (such as pre-service teachers)
- Every country, state/territory and partner has a virtual school organization and the system shall automatically create the virtual school when the parent organization is created
- Virtual schools do not have a true address so virtual schools are not located on community maps. However, virtual school members shall be able to create data sites which will be displayed on the map.

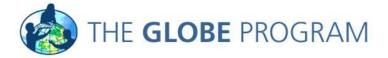

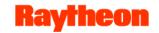

### **Virtual Schools**

#### **Naming Convention:**

- Japan (country)Japan GLOBE v- School
- California (state)California GLOBE v-School
- •AERO Institute (partner)
  - AERO Institute GLOBE v-School

| <u>Name</u> ▲                                           | Parent<br>Organization                         | <u>Туре</u>                 |
|---------------------------------------------------------|------------------------------------------------|-----------------------------|
| 3RF Sciences, LLC<br>GLOBE v-School                     | 3RF Sciences, LLC                              | virtual school organization |
| Adams County/Ohio Valley School District GLOBE v-School | Adams<br>County/Ohio Valley<br>School District | virtual school organization |
| AERO Institute<br>GLOBE v-School                        | AERO Institute                                 | virtual school organization |
| Agrupacion Ocho<br>GLOBE v-School                       | Agrupacion Ocho                                | virtual school organization |

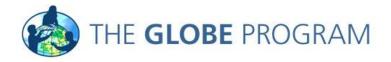

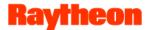

# **Partner / School Relationships**

- Workshops shall drive which schools and teachers a partner organization is associated with instead of state based affiliation.
- Any user who signs up for a workshop will be automatically associated to the partner via a partner organization to school organization relationship – unless their school is already associated with a different partner.
- The partner who is the first to teach a teacher at a given school is considered the primary partner for that school and will have the rights to edit/modify the school and all teacher information associated with that school.
- If a partner leaves GLOBE and their account becomes inactive, all schools under that partner shall be moved up so they are sub-organizations of their respective state or country.

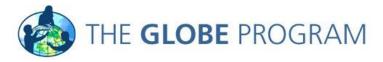

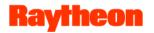

# **New Account Processing / Workflow**

**New Account Processing – user is registering for a workshop** 

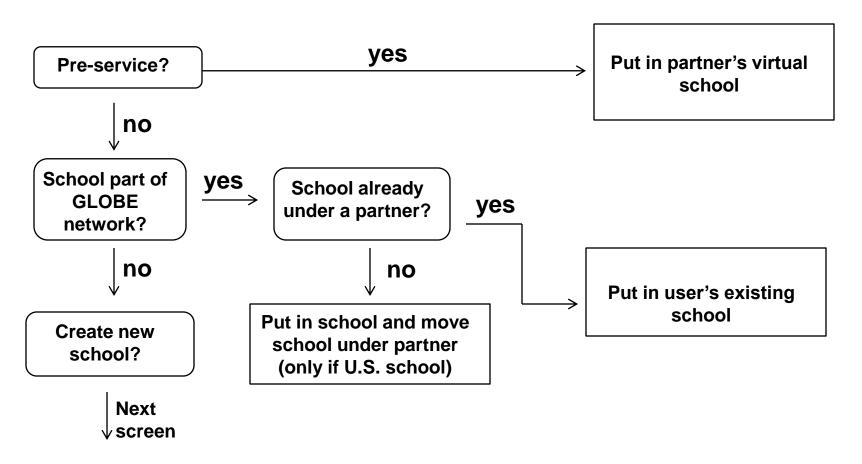

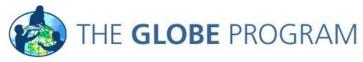

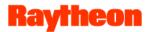

# **New Account Processing / Workflow**

**New Account Processing Changes –through workshop** registration

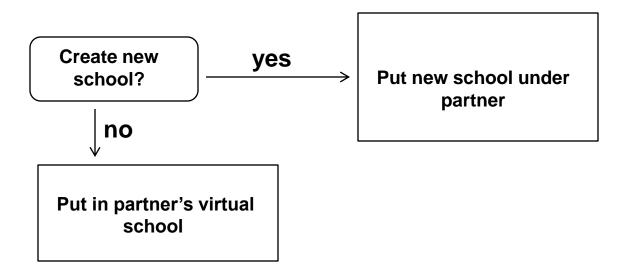

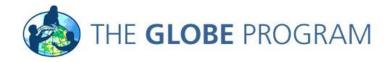

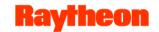

## **Questions and Answers**

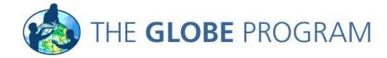